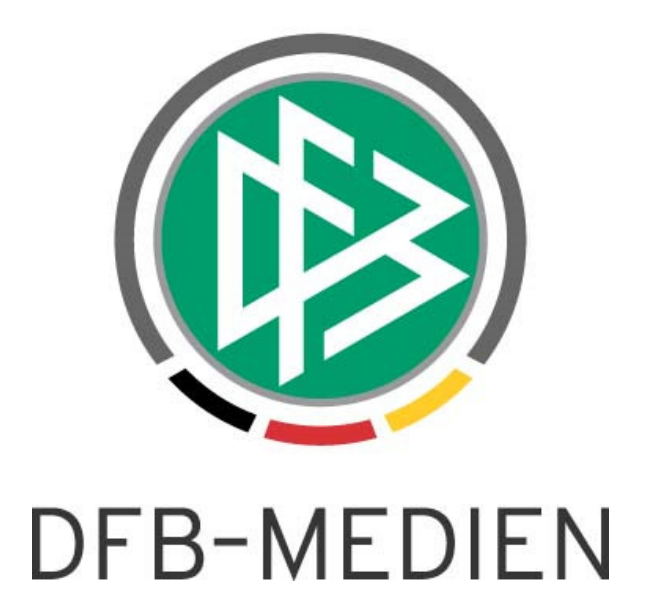

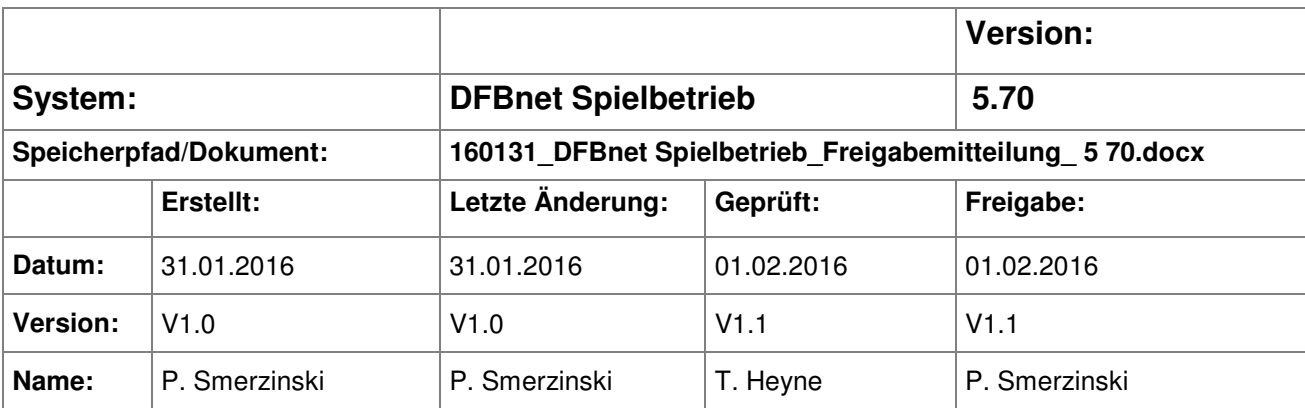

#### © 2016 DFB-Medien GmbH & Co. KG

Alle Texte und Abbildungen wurden mit größter Sorgfalt erarbeitet, dennoch können etwaige Fehler nicht ausgeschlossen werden. Eine Haftung der DFB-Medien, gleich aus welchem Rechtsgrund, für Schäden oder Folgeschäden, die aus der An- und Verwendung der in diesem Dokument gegebenen Informationen entstehen können, ist ausgeschlossen.

Das Dokument ist urheberrechtlich geschützt. Die Weitergabe sowie die Veröffentlichung dieser Unterlage sind ohne die ausdrückliche und schriftliche Genehmigung der DFB-Medien nicht gestattet. Zuwiderhandlungen verpflichten zu Schadensersatz. Alle Rechte für den Fall der Patenterteilung oder der GM-Eintragung vorbehalten.

Die in diesem Dokument verwendeten Soft- und Hardwarebezeichnungen sind in den meisten Fällen auch eingetragene Warenzeichen und unterliegen als solche den gesetzlichen Bestimmungen.

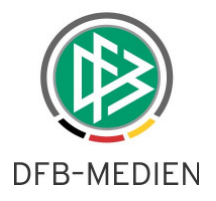

### **Zum Inhalt**

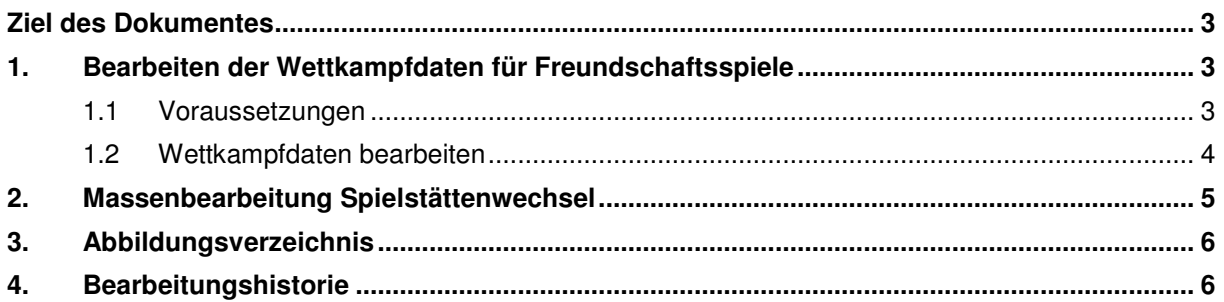

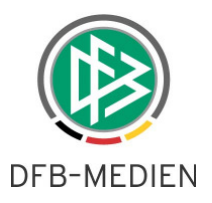

## **Ziel des Dokumentes**

Das nachfolgende Dokument beschreibt die im Rahmen der Version 5.70 realisierten funktionalen Anpassungen und Erweiterungen.

## **1. Bearbeiten der Wettkampfdaten für Freundschaftsspiele**

Ab der Version DFBnet 5.70 ist es möglich, bestimmte Wettkampfdaten (Staffeldaten) auch für Freundschaftsspielstaffeln zu verwalten.

Jeder Benutzer mit der Rolle Freundschaftsspiele Admin ist nun in der Lage, die unten beschriebenen Wettkampfdaten für Freundschaftsspielstaffeln zu verwalten. Dies ist ausschließlich dieser Rolle vorbehalten. Welche Wettkampfdaten bearbeiten werden können, hängt von den Datenrechten dieser Rolle ab.

#### **1.1 Voraussetzungen**

Um die Wettkampfdaten bearbeiten zu können, muss dieser Wettkampf im System vorhanden sein. Dies geschieht mit der Anlage des ersten Freundschaftsspiels für das entsprechende "Gebiet, Mannschaftsart, Spielklasse".

Damit erscheint nach dem Aufruf des Menüeintrags "Freundschaftsspiele" ein weiterer Karteireiter "Wettkampfdaten".

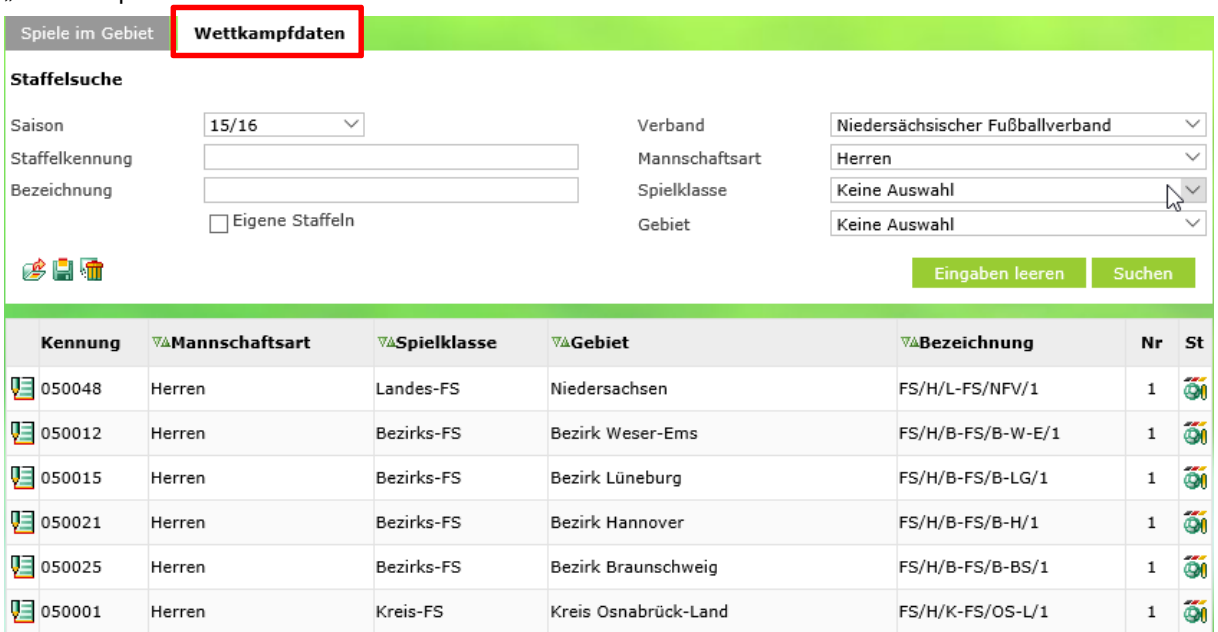

Abbildung 1 Wettkampfdaten Freundschaftsspiele

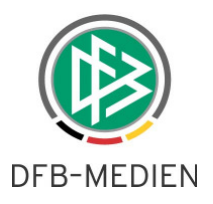

### **1.2 Wettkampfdaten bearbeiten**

Nach der erfolgreichen Suche kann der Freundschaftsspiele-Admin die gewünschte FS-Staffel auswählen.

Folgende Daten sind verwaltbar:

- Staffelname
- Staffel ID
- Plandaten (Für Spielbericht und Spielstättenbelegung)
- Staffelleiter, Vertretung (für Benachrichtigungen)
- Schiedsrichteransetzer
- Mannschaftsstärken (für Spielbericht)
- Ticker (wenn möglich)
- Einstellungen für Vereine (wenn möglich)

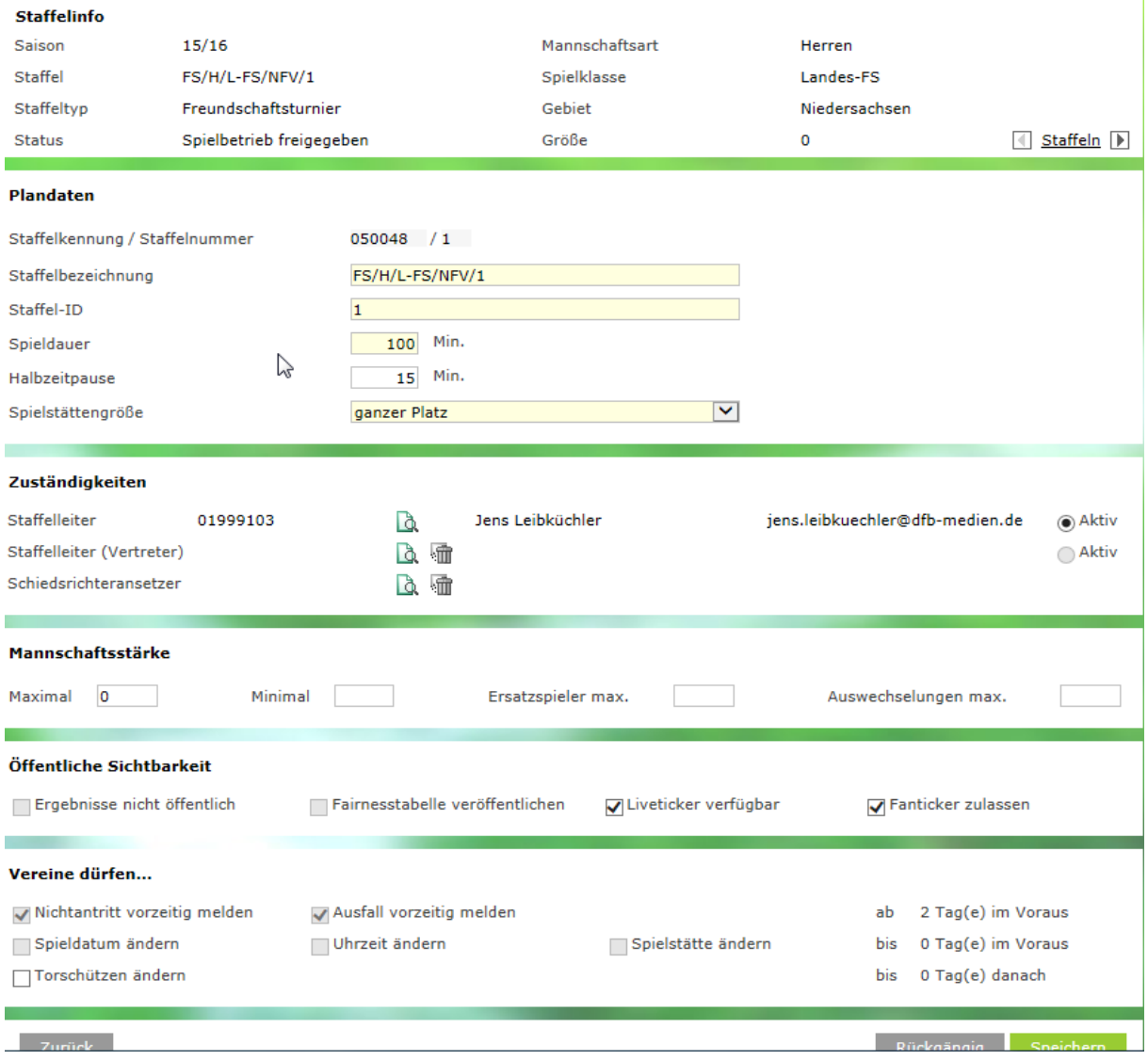

Abbildung 2 Bearbeiten

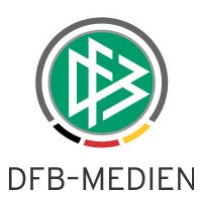

Das Design und die Felder sind dem Bearbeiten im Meisterschaftsbetrieb entnommen und haben dieselbe Bedeutung wie dort. Da es für eine Freundschaftsspielstaffel keine Fairnesstabelle gibt, ist diese Checkbox generell gesperrt.

## **2. Massenbearbeitung Spielstättenwechsel**

Über die Spielstättenansicht ist es nun möglich, mehrere Spiele mit einem Arbeitsschritt auf eine andere Spielstätte zu verlegen. Mit dem Verlegeprozess finden alle bekannten Spielstättenprüfungen statt. Nach der Bearbeitung wird ein kurzes Protokoll ausgegeben über die Anzahl der verlegten bzw. nicht verlegten Spiele.

Falls ein Spiel nicht verlegt werden kann, wird der bereits bekannte Dialog aus der Einzelverlegung für jedes Spiel ausgegeben mit den möglichen Entscheidungsmöglichkeiten.

|                                                                                                    | ▽ ∪9 | 02.04.2016 |  |                  |  | 14:15 15:50 Sa 018945126 | B-Junioren<br>1.Kreisklasse                                 | TUS Ricklingen II     | SV Ahlem II             | p o c | ŐĨ                                 |
|----------------------------------------------------------------------------------------------------|------|------------|--|------------------|--|--------------------------|-------------------------------------------------------------|-----------------------|-------------------------|-------|------------------------------------|
| ▽                                                                                                    | w    | 03.04.2016 |  | $11:00$ 12:15 So |  | 011547084                | Altsenioren Ü40<br>Kreisliga                                | TuS Ricklingen        | <b>HSC Hannover</b>     | ÞОС   | $\ddot{\boldsymbol{\mathrm{o}}_0}$ |
| ▽                                                                                                    | V9   | 09.04.2016 |  | $13:00$ 14:45 Sa |  | 011102087                | A-Junioren<br>1.Kreisklasse                                 | TuS Ricklingen        | Sportfreunde Ricklingen | poc   | ŐĨ                                 |
| ☑                                                                                                    | V9.  | 09.04.2016 |  |                  |  |                          | 15:00 16:45 Sa 010123086 Altherren Kreisliga TUS Ricklingen |                       | Badenstedter SC         | pģe   | ŐĨ                                 |
| $\checkmark$                                                                                              | V9   | 10.04.2016 |  | $12:00$ 13:35 So |  | 018945127                | B-Junioren<br>1.Kreisklasse                                 | TUS Ricklingen        | SV Ahlem                | p d c | $\ddot{\mathbf{Q}}$                |
|                                                                                                    | 1799 | 10.04.2016 |  |                  |  |                          | 15:00 16:45 So 011725135 1.Kreisklasse                      | <b>TUS Ricklingen</b> | SV Kickers Vahrenheide  | ÞФ    | $\ddot{\mathbf{O}}$                |
| Kleinfeld, TuS Ricklingen<br>Spielstätte wechseln<br><u>e</u><br>$\checkmark$<br>Ņ<br>Weitere Spielstätte |      |            |  |                  |  |                          |                                                             |                       |                         |       |                                    |

Abbildung 3 Beispiel für eine Massenverlegung

Die zu verlegenden Spiele werden wie gewohnt mit der Checkbox markiert. Dann wird in der Funktionsbox unterhalb der Trefferliste der Eintrag "Spielstätte wechseln" markiert. In der Auswahlbox rechts daneben werden alle über den Meldebogen gemeldeten Spielstätten des Vereins angezeigt (natürlich außer derjenigen, auf der man sich gerade befindet).

Mit Auswahl der Spielstätte und Auslösen des Funktionspfeils wird der Prozess gestartet. Ist der Prozess beendet, wird wieder zu dieser Spielstättenansicht gewechselt (verlegte Spiele sind nicht mehr zu sehen) und es wird ein Kurzprotokoll ausgegeben.

Fehlermeldungen / Hinweise

Es wurden 14 Spiele verlegt, für 5 Spiele davon wurde die Spielstätte gebucht.

Das Spiel "011725106" kann nicht gebucht werden. Es ist kein freies Spielfeld in der benötigten Größe vorhanden.

Das Spiel "011725069" kann nicht gebucht werden. Es ist kein freies Spielfeld in der benötigten Größe vorhanden.

Abbildung 4 Beispiel Kurzprotokoll

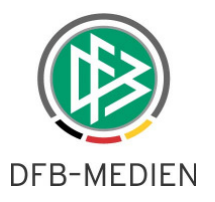

# **3. Abbildungsverzeichnis**

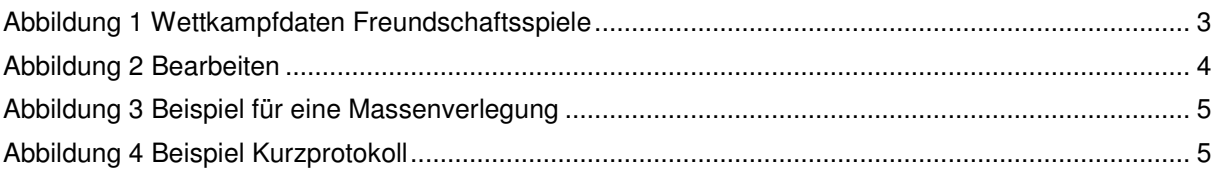

## **4. Bearbeitungshistorie**

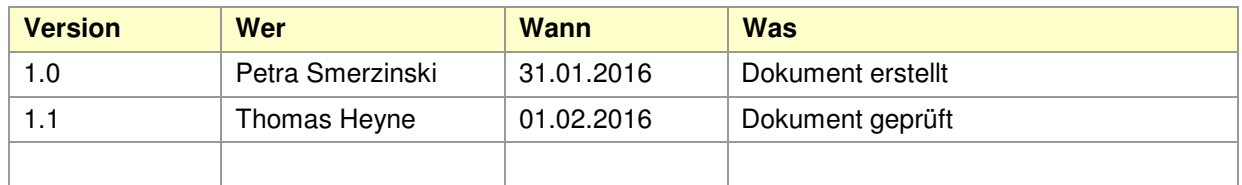